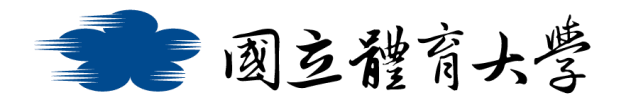

## **Microsoft Teams 學生使用說明(Android 手機版)**

# ➢ **下載程式:**

1. 進入應用程式商店輸入 Teams 進行搜尋

### 2. 點選"安裝"進行安裝

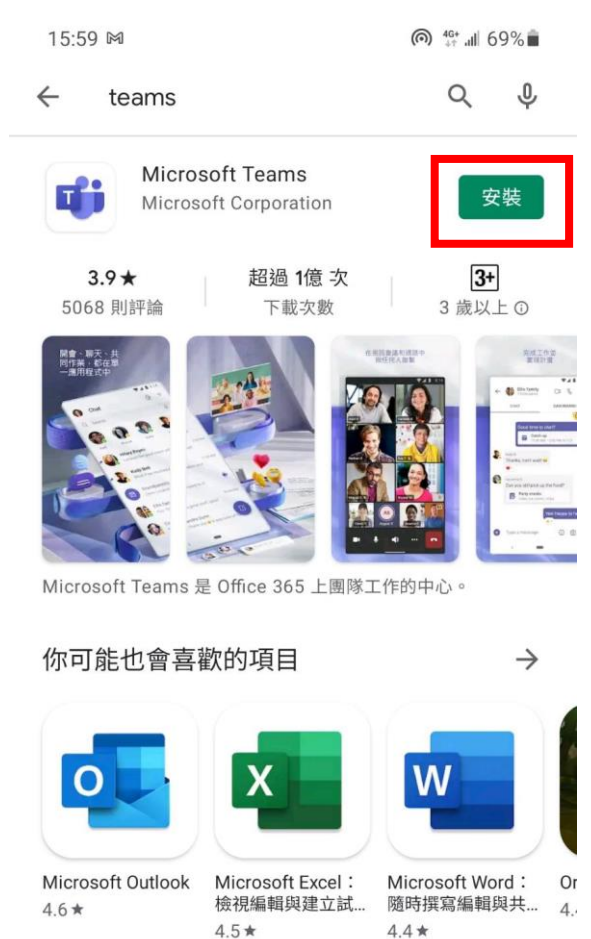

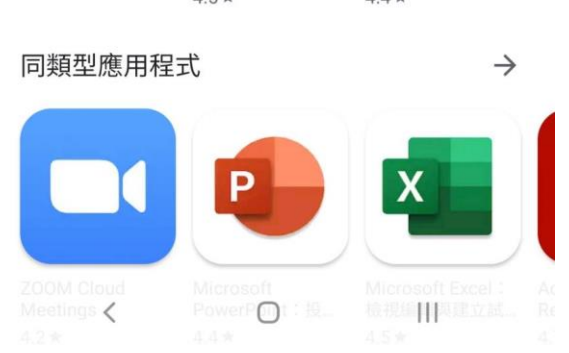

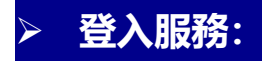

- 1. 安裝完程式後即可進行登入
- 2. 輸入帳號密碼進行登入
- 教職員請輸入「帳號@<mark>365</mark>.ntsu.edu.tw」
- 學生請輸入「學號@<mark>365</mark>.ntsu.edu.tw」
- 密碼: 與校務系統相同

16:01 网口

**ெ**<sup>46+</sup> .பி 68%∎

#### Microsoft Teams

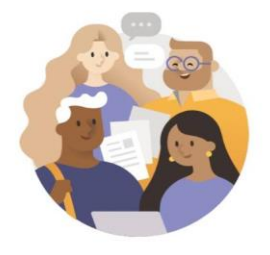

開始使用您的公司、學校或個人 Microsoft 帳戶

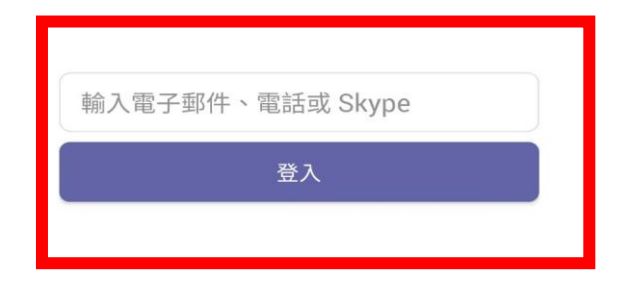

取得登入說明

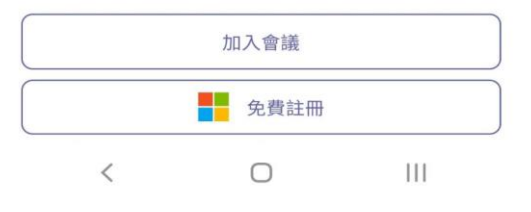

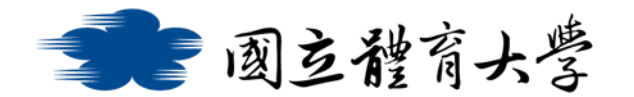

➢ **加入團隊**:

1. 登入 Teams 服務後, 可透過連結網址或點選右上方的<mark>「…」</mark>,

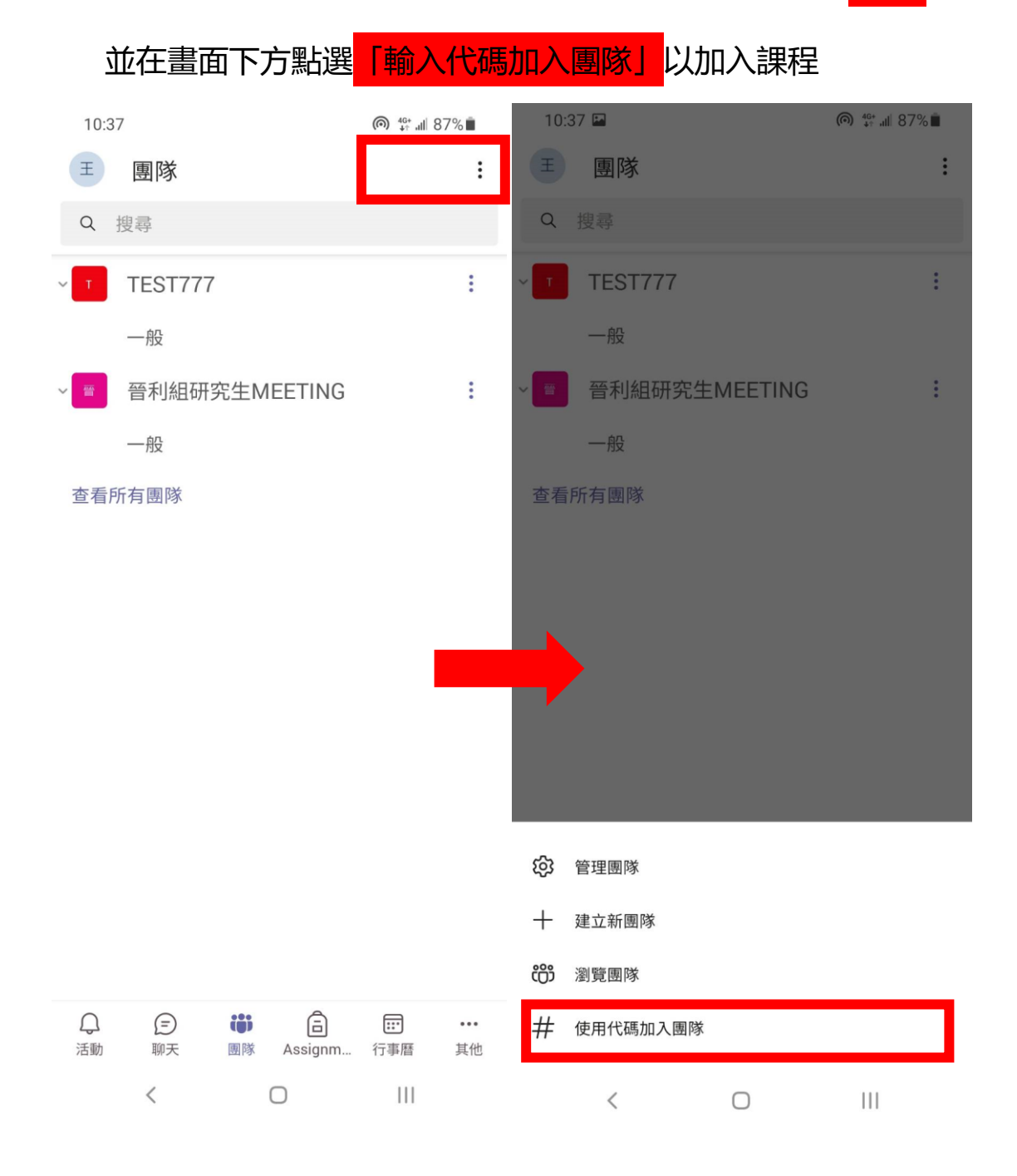

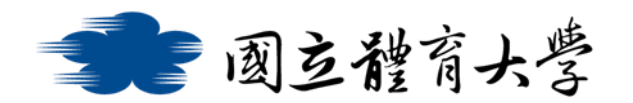

➢ **貼文功能**:

➢ 類似於討論區或布告欄的功能,點選紅框處的圖示可以依課程需

求及時張貼文字、圖片或影片等

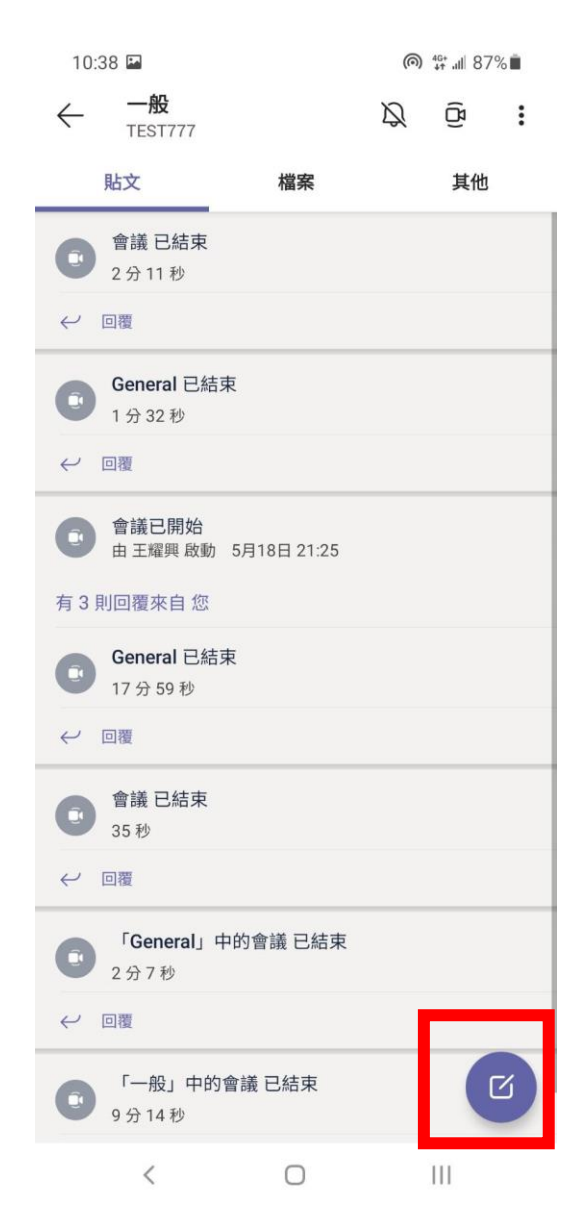

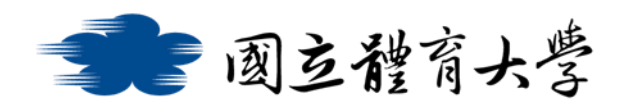

➢ **檔案功能**:

➢ 點選紅框處的"+",可以新增或編輯檔案,並且能把各種檔案

### 彙整在此

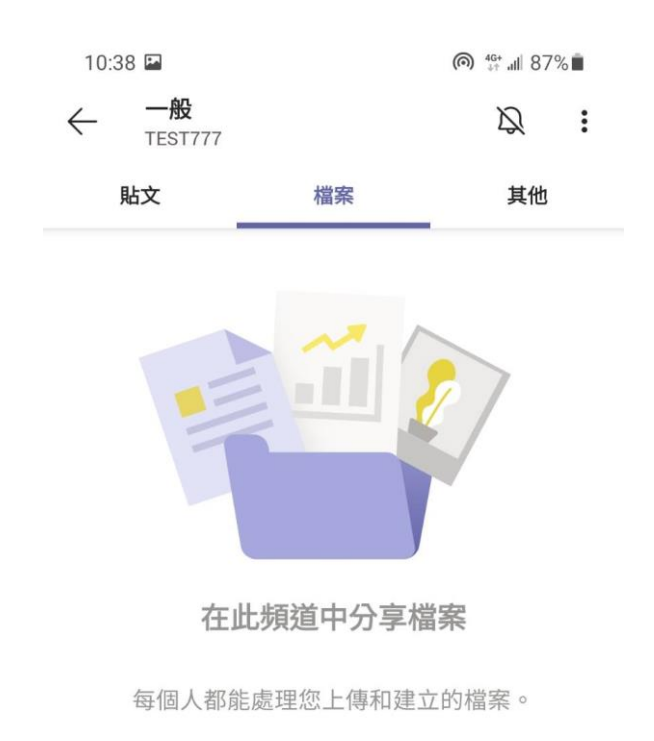

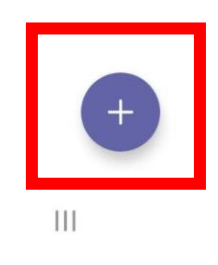

 $\begin{array}{ccc} \leftarrow & \quad \quad & \quad \quad & \quad \quad & \quad \quad & \quad \quad \\ \leftarrow & \quad \quad & \quad \quad & \quad \quad & \quad \quad & \quad \quad & \quad \quad \\ \end{array}$ 

5

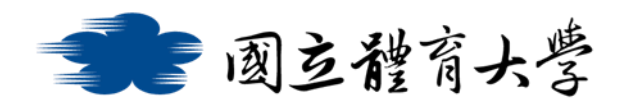

## ➢ **視訊與對話功能**:

1. 在剛加入會議時,即可依課程需求選擇是否開啟<mark>鏡頭</mark>及<mark>麥克風</mark>

(如下圖所示)

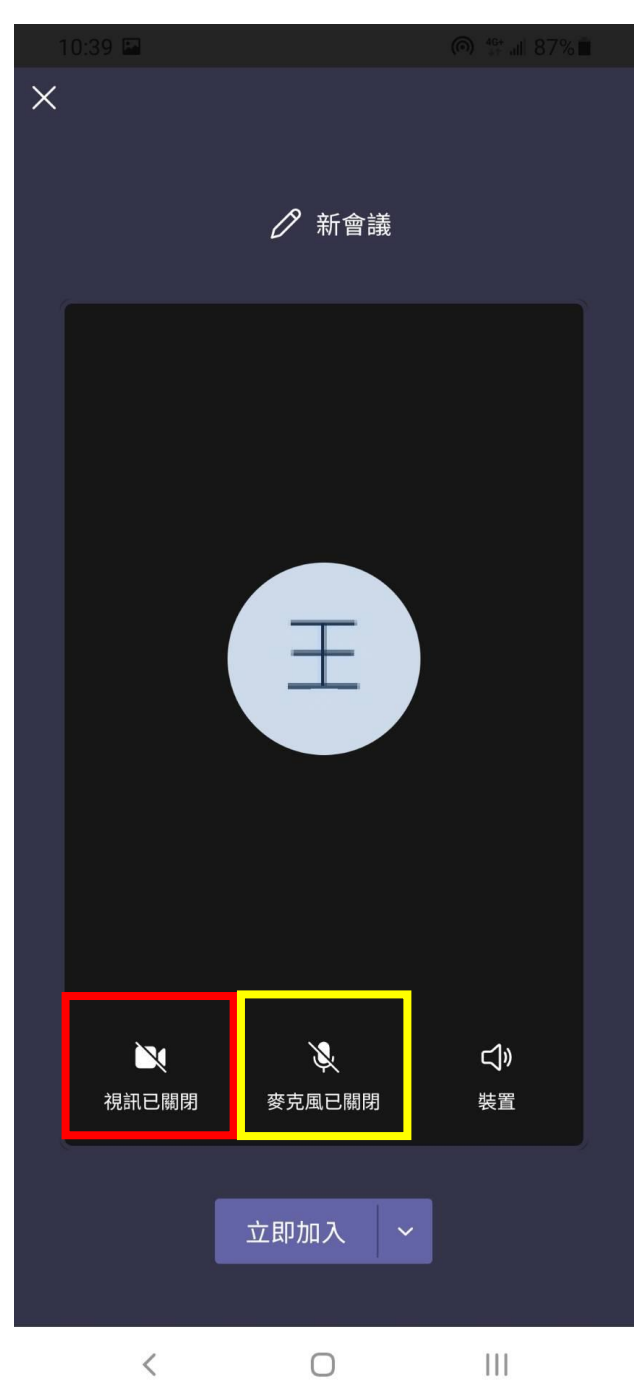

2. 如果不確定是否有開啟<mark>鏡頭</mark>與麥克風,亦可以在加入會議後於 會議中自行選擇是否要開啟,而右上方的<mark>紅框處</mark>則可以顯示即 時的交談內容與參與者(如下圖所示)

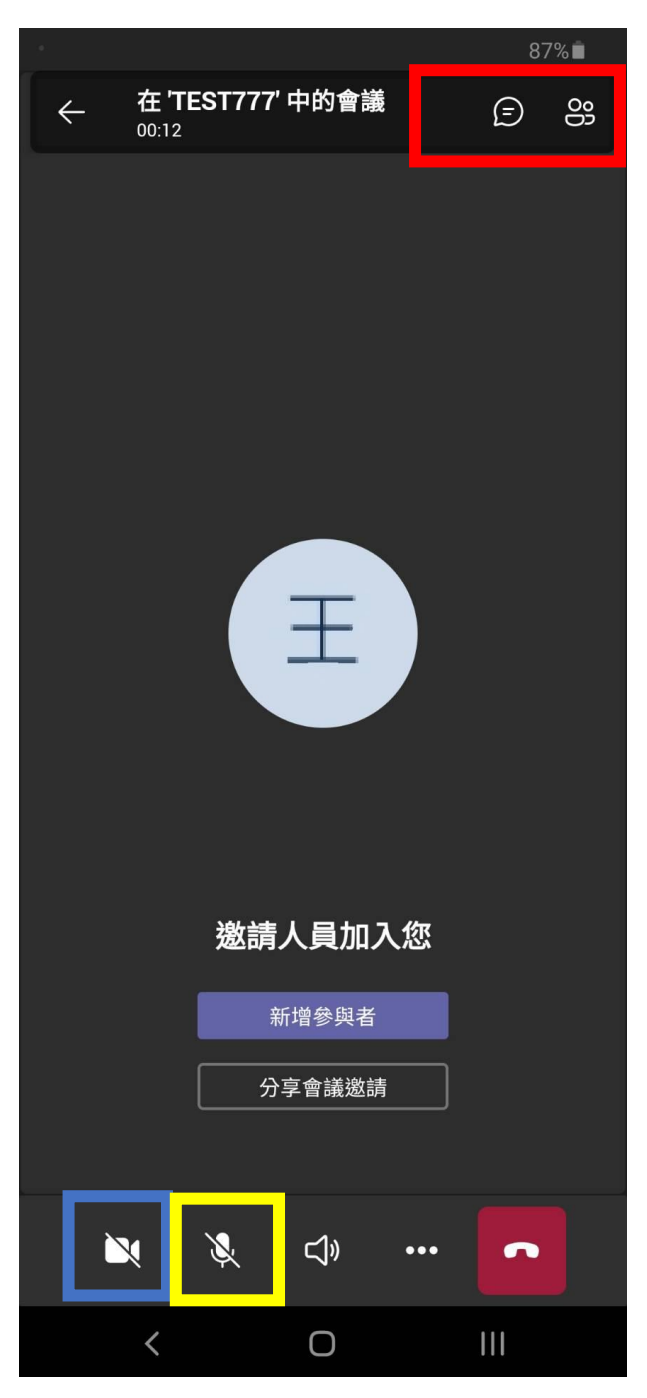

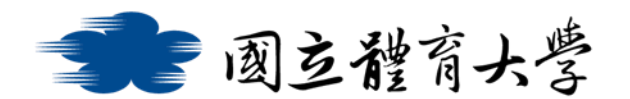

## ➢ 如何在線上會議中報告自己的 PPT:

1. 點按下圖紅框內的"…"按鈕

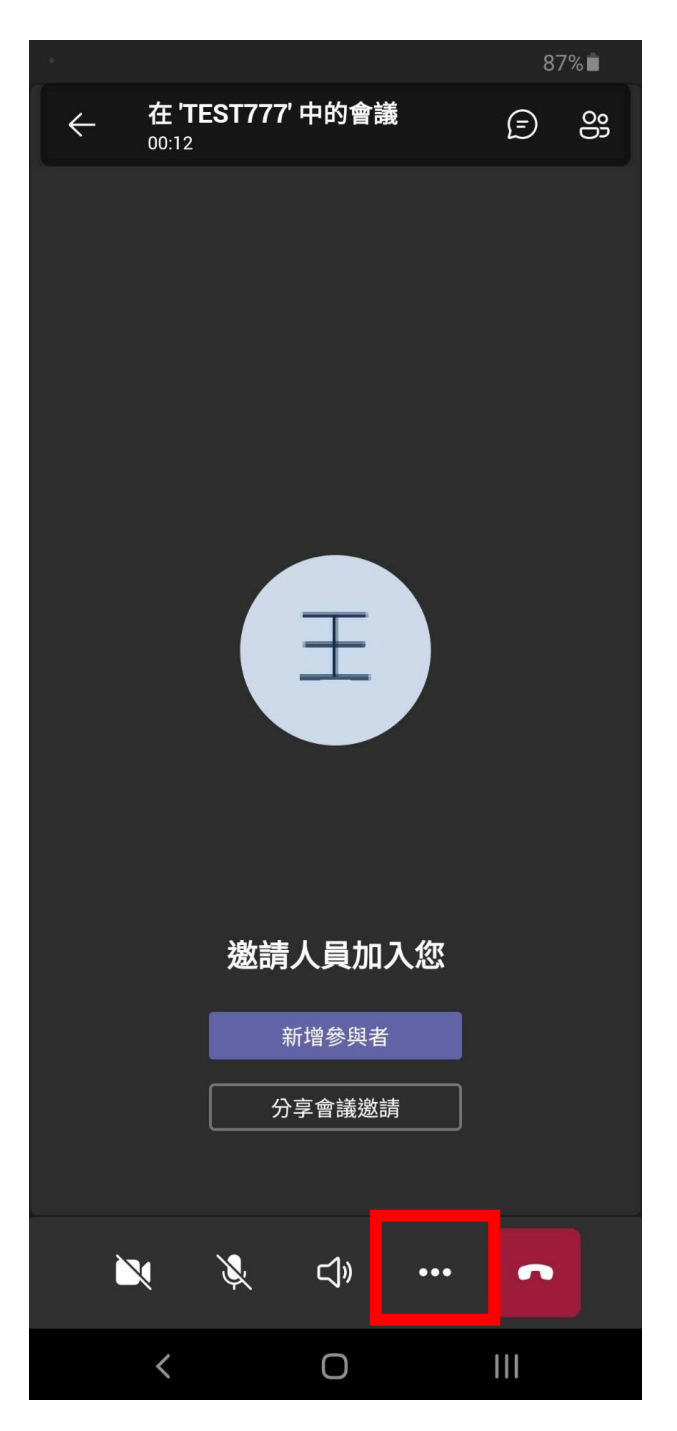

2. 再點選下圖紅框處中的"分享"

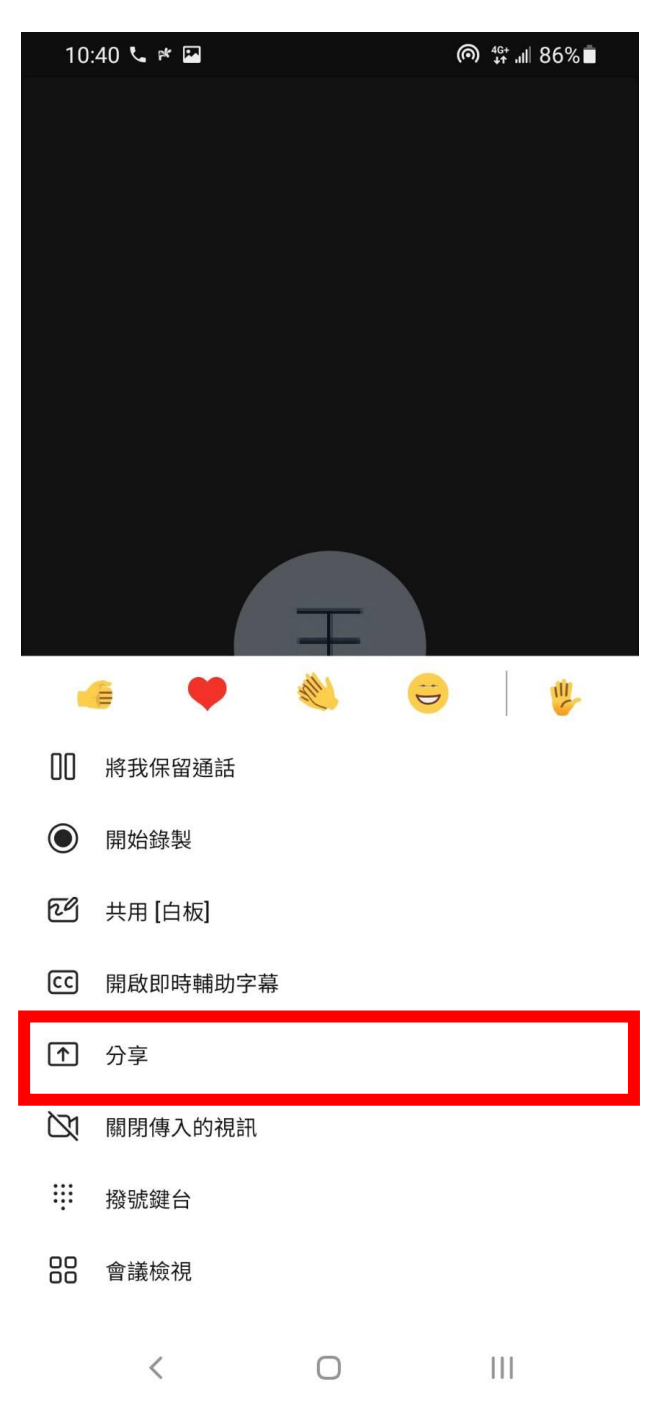

3. 即可以選擇分享自己的<mark>螢幕畫面</mark>或 <mark>PPT 等檔案</mark>(如下圖所示)

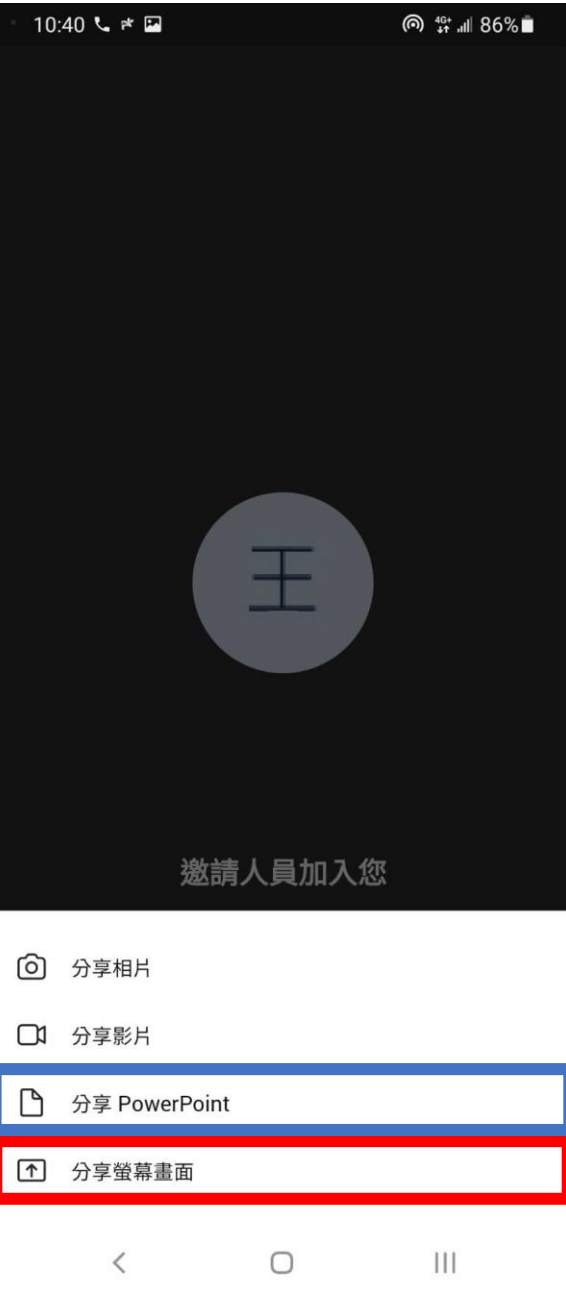